# Configuration du routage OSPF sur FTD via FDM

## Table des matières

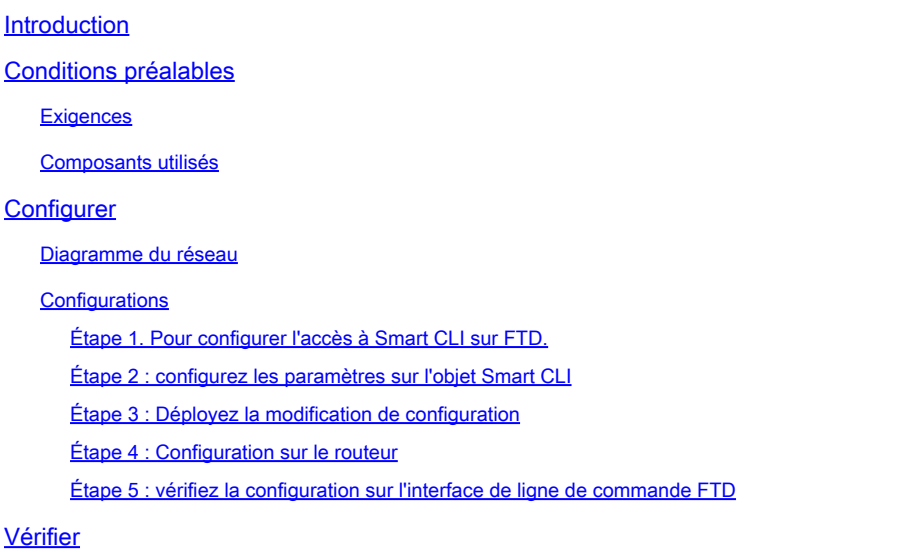

## Introduction

Ce document décrit comment configurer le routage OSPF sur le pare-feu Firepower Threat Defense (FTD) géré par le gestionnaire de périphériques Firepower (FDM).

## Conditions préalables

#### **Exigences**

Cisco vous recommande de prendre connaissance des rubriques suivantes :

- FDM
- FTD
- OSPF

#### Composants utilisés

Les informations contenues dans ce document sont basées sur les versions de matériel et de logiciel suivantes :

• FTD version 6.4.0 ou ultérieure et est géré par le FDM

• Toutes les plates-formes physiques et virtuelles

The information in this document was created from the devices in a specific lab environment. All of the devices used in this document started with a cleared (default) configuration. Si votre réseau est en ligne, assurez-vous de bien comprendre l'incidence possible des commandes.

# **Configurer**

Diagramme du réseau

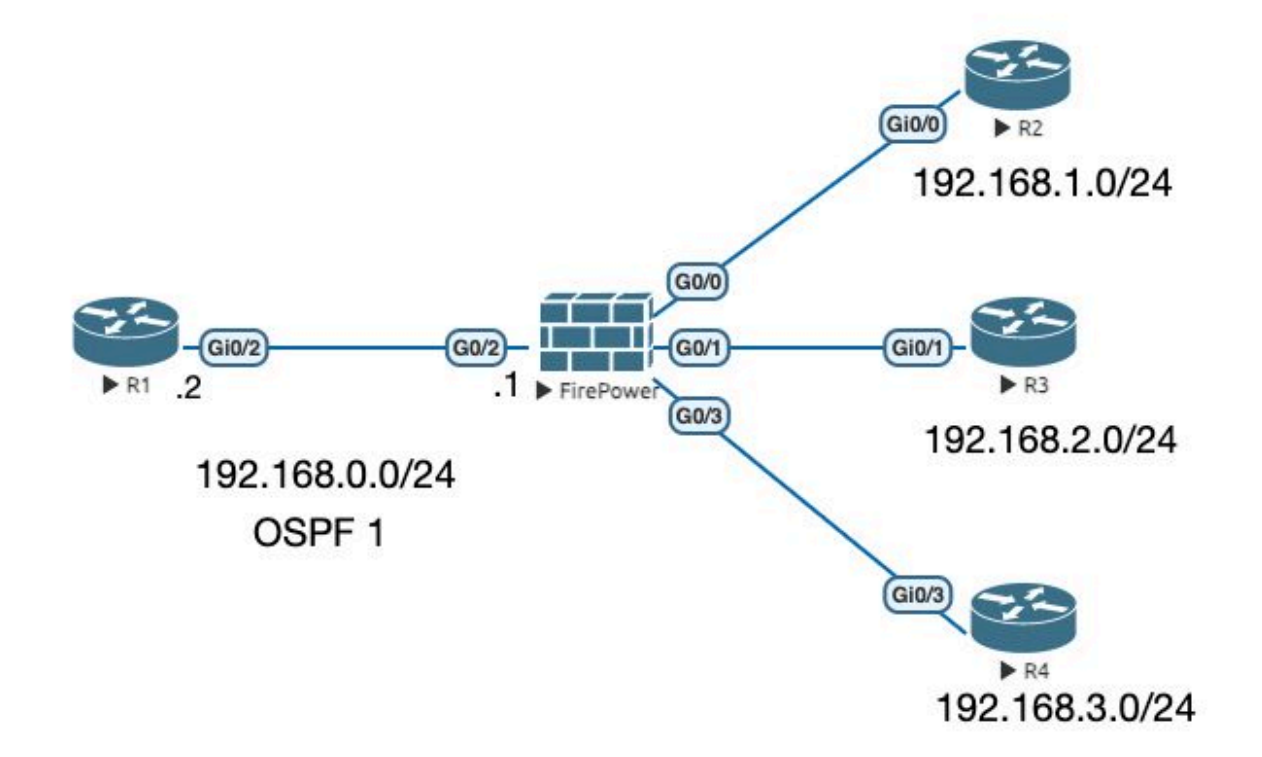

#### **Configurations**

Dans ce scénario, vous configurez le protocole OSPF sur les routeurs FTD et R1 du schéma de réseau.

Vous configurez le protocole OSPF sur le FTD et le routeur pour 3 sous-réseaux.

Étape 1. Pour configurer l'accès à Smart CLI sur FTD.

Connectez-vous au FDM, choisissez Device:Firepower > Advanced Configuration > Smart •CLI > Routing > Create New > Add name > CLI Template >OSPF.

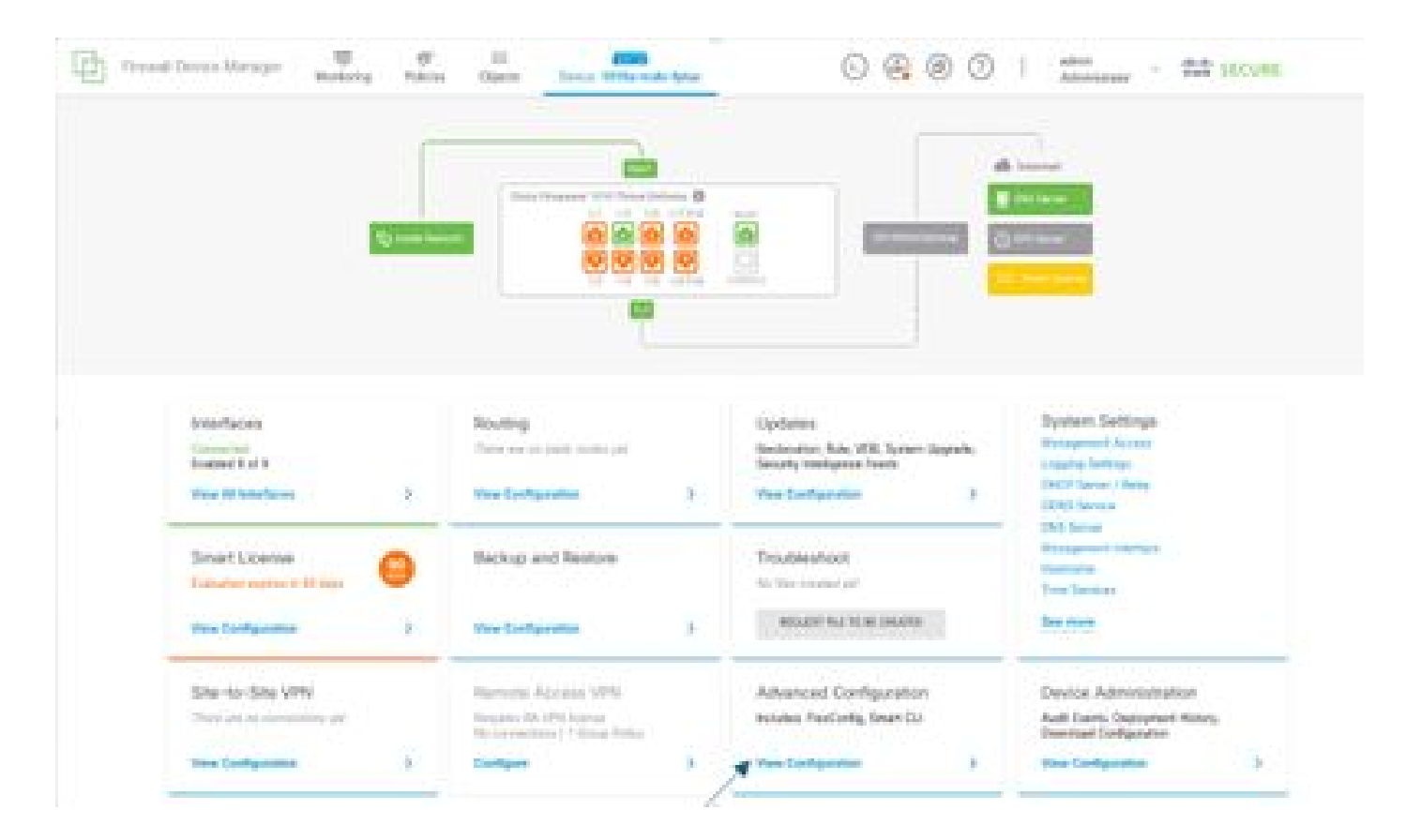

• ( Accédez à la section de routage, puis ajoutez avec l'icône +.)

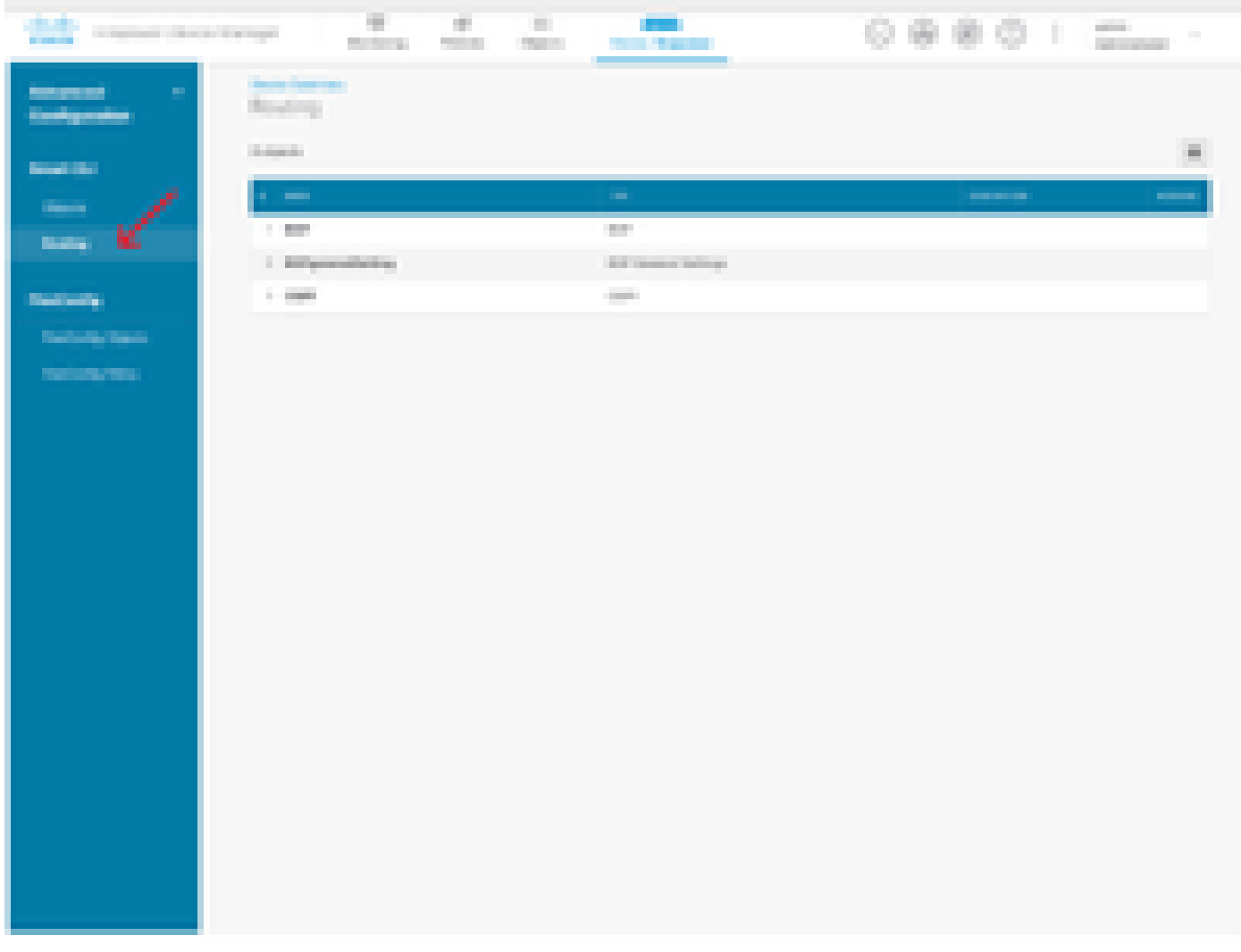

- Accédez à chaque commande du modèle de configuration conformément aux exigences de votre topologie de réseau.
- La configuration du document est complétée par le schéma de réseau référencé.

Étape 2 : configurez les paramètres sur l'objet Smart CLI

#### Edit OSPF Object

j.

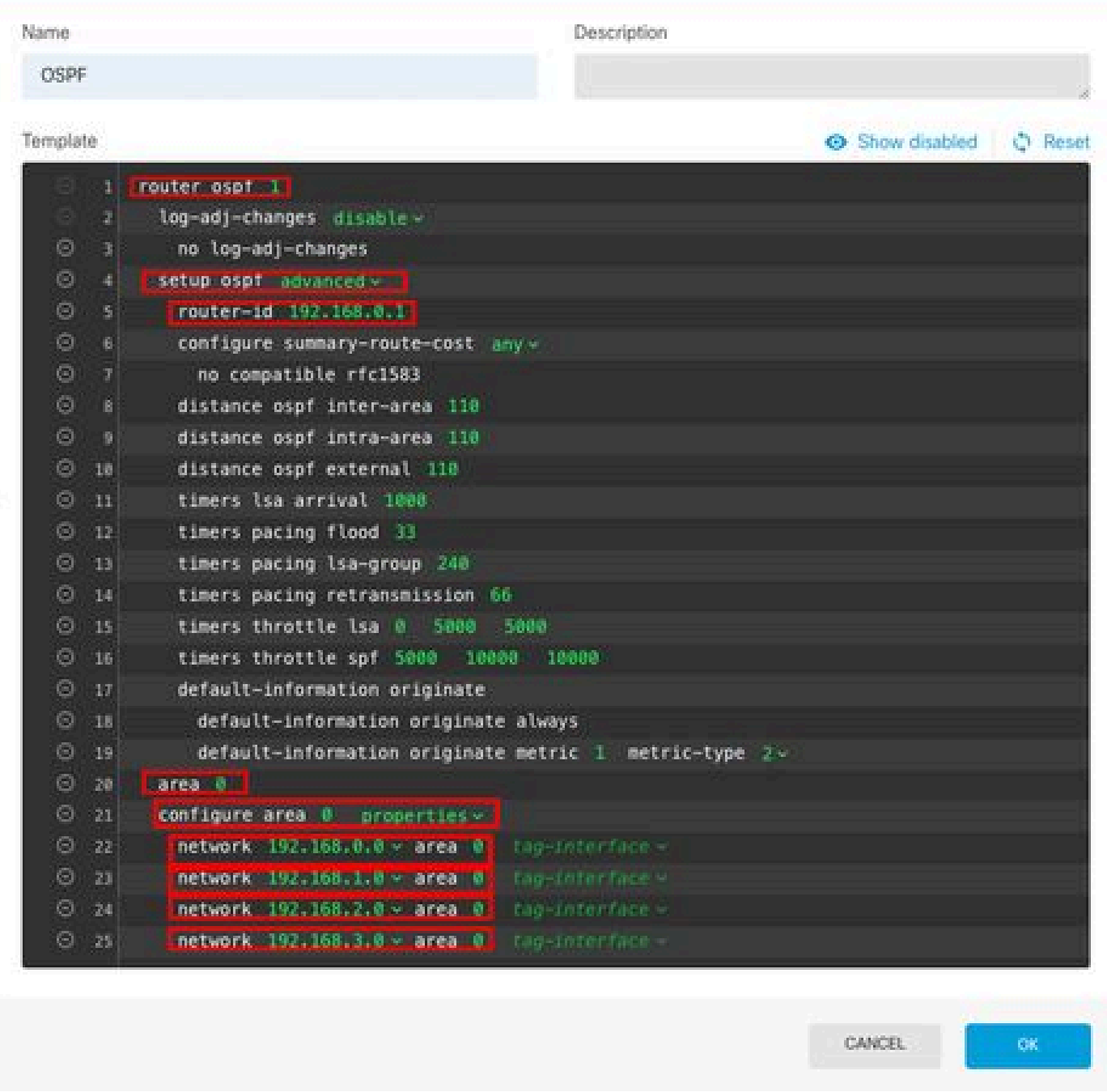

 $\bullet \times$ 

- Les modifications de configuration à effectuer conformément au schéma de réseau sont mises en évidence.
- Les paramètres : ID de processus OSPF, ID de routeur, zone et les réseaux sont en cours de modification.

Étape 3 : Déployez la modification de configuration

• Cliquez sur l'icône Déployer qui est indiquée avec une flèche dans l'image suivante.

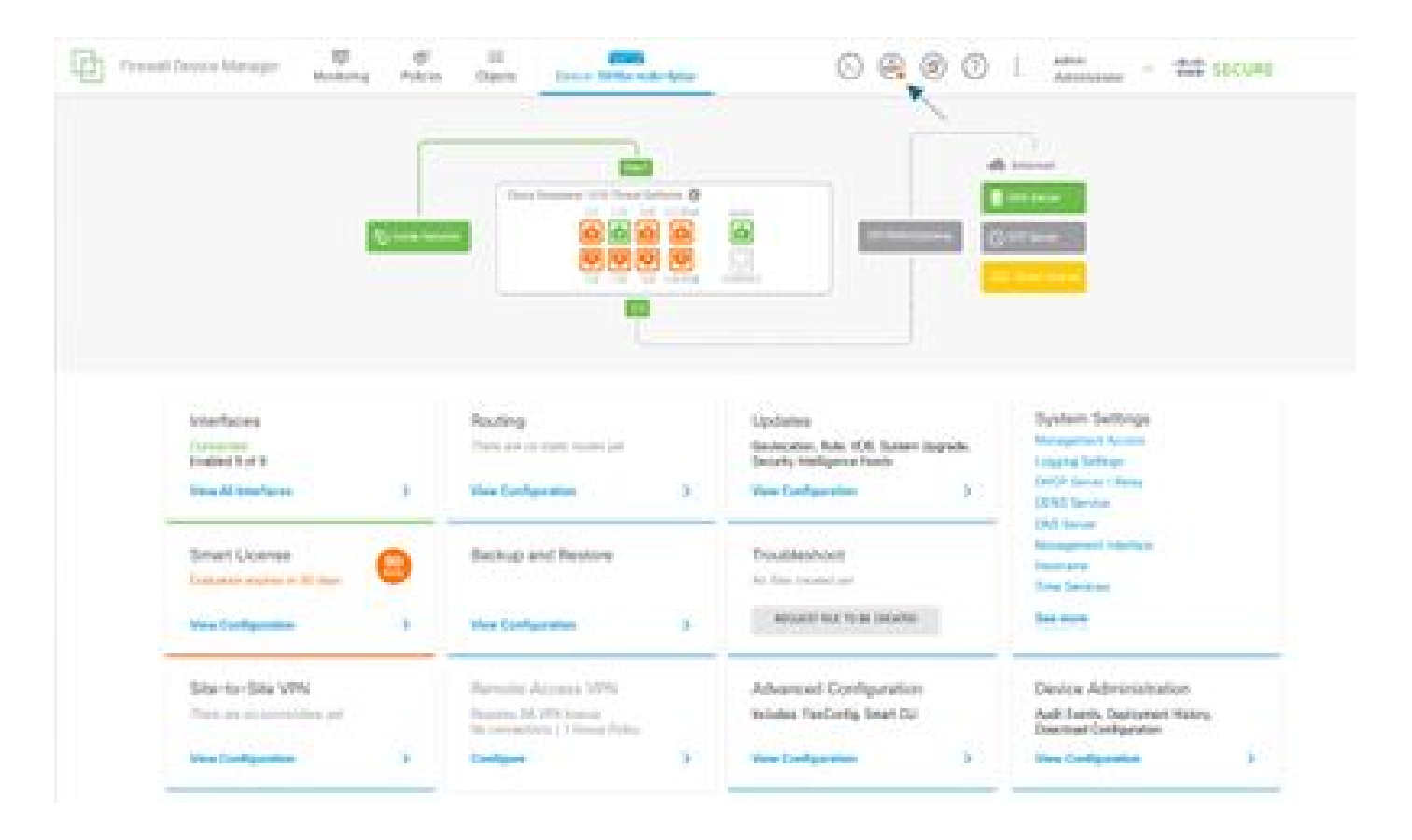

• Cliquez ensuite sur l'onglet Déployer maintenant.

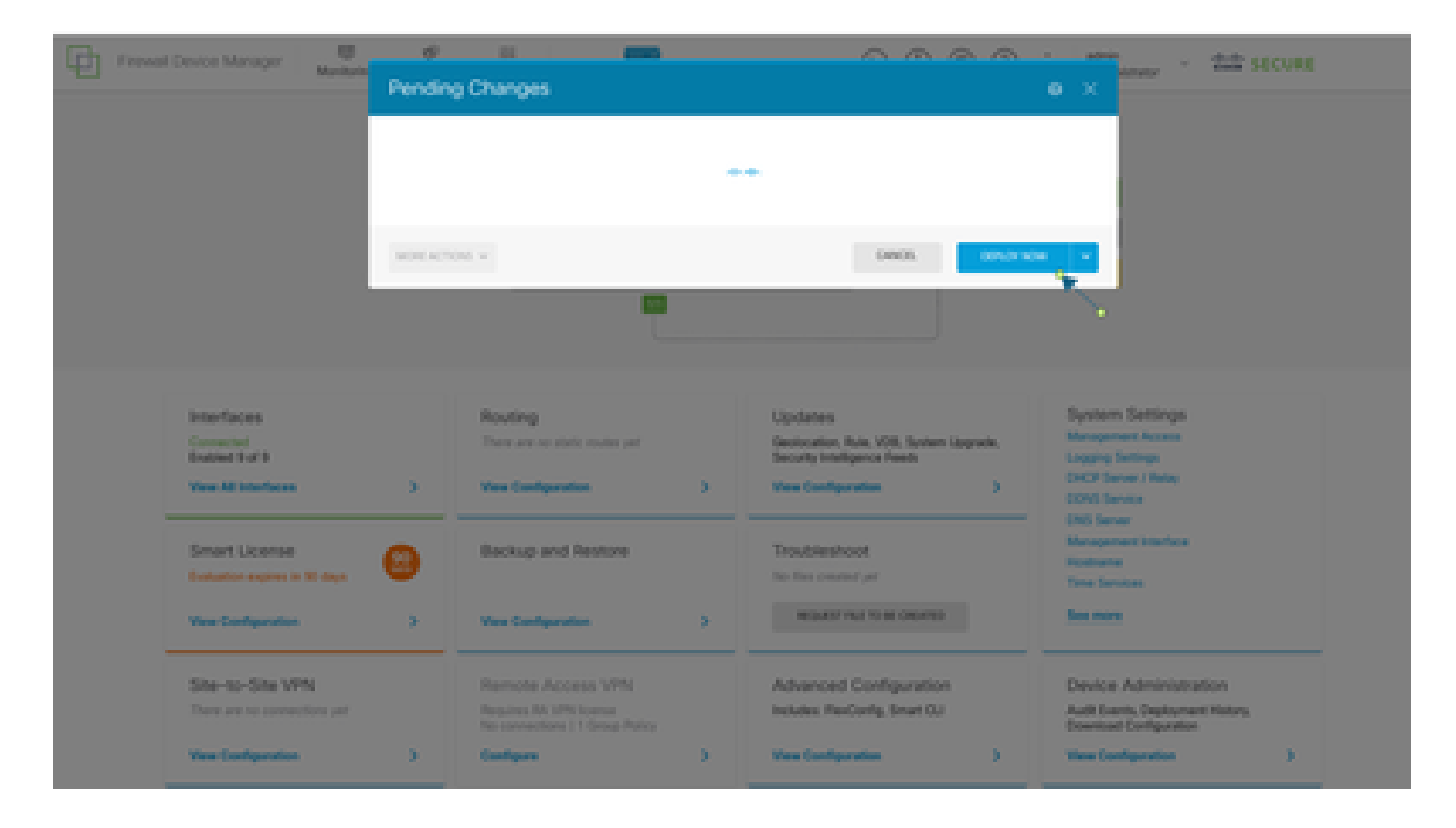

Étape 4 : Configuration sur le routeur

• Ajoutez la configuration au routeur. Dans ce scénario, vous configurez sur le routeur R1 à partir du réseau de tâches. Examinez l'image suivante.

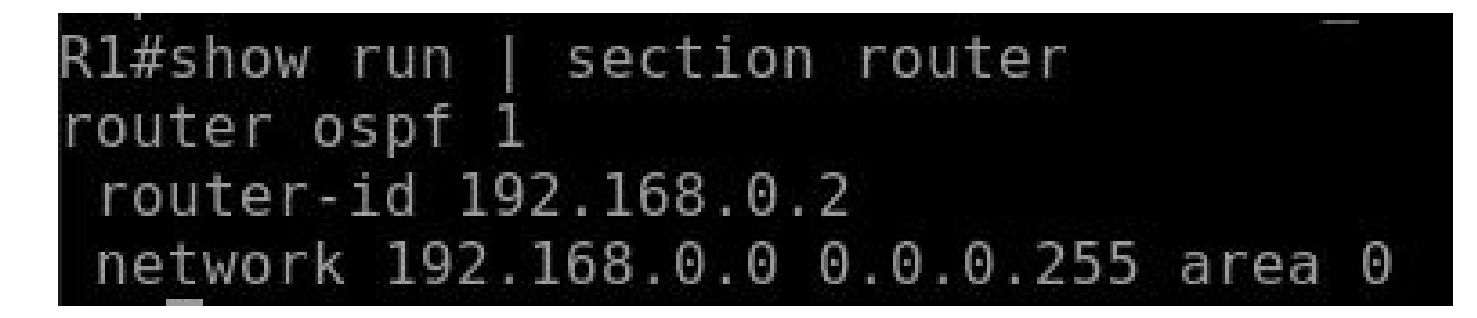

Étape 5 : vérifiez la configuration sur l'interface de ligne de commande FTD

• Vérifiez avec la commande show run router ospf sur CLI.

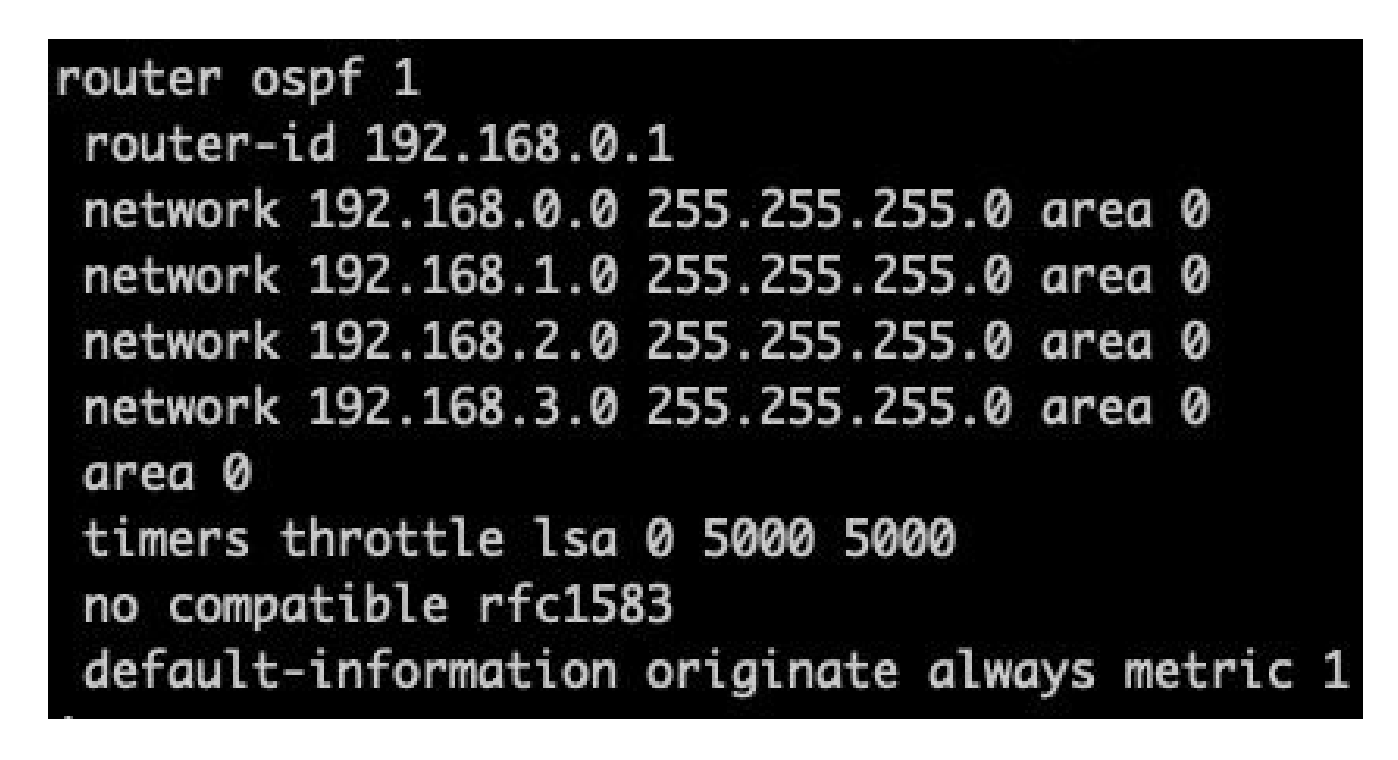

### Vérifier

Pour vérifier la configuration sur l'interface de ligne de commande FTD :

- show route Vérifier les routes OSPF O annoncées.
- show ospf neighbor

Pour vérifier la configuration sur le routeur :

- show ip route Vérifiez si des routes OSPF O sont annoncées.
- show ip ospf neighbor

#### À propos de cette traduction

Cisco a traduit ce document en traduction automatisée vérifiée par une personne dans le cadre d'un service mondial permettant à nos utilisateurs d'obtenir le contenu d'assistance dans leur propre langue.

Il convient cependant de noter que même la meilleure traduction automatisée ne sera pas aussi précise que celle fournie par un traducteur professionnel.